# 基于公路环评CAD文件通过ArcGIS导入奥维地图的方法 研究

# 陈华珍 梁 慧 张广敏 北京盛华工程咨询有限公司 北京 100072

摘 要:现场调查是公路环评的基础,公路线路一般比较长,沿线涉及敏感目标类型较多,线路图一般是CAD格 式,将CAD格式的线路图导入应用比较广泛的奥维互动地图迫切需要解决的问题,在无参考坐标的条件下,本文以平 谷区东撞路为例,利用AcrGIS强大的空间分析、数据转换和奥维互动地图影像地图及实时定位导航功能,发掘了一套 完整的将CAD文件通过AcrGIS导入奥维地图的方法,可帮助从业人员在现场调查时准确无误的找到目标点,并在噪声 模型预测时直观的体现出敏感建筑的位置与轮廓,进而提高现场调查质量,压缩调查时间,同时提高模型预测的准确 度,节省人力及经济成本。

关键词:ArcGIS;奥维地图;公路环评;现场调查;模型预测

1 概述

公路项目线路长,沿线地形复杂环境要素类型比较 多,空间异质性高,公路环评项目的主要环境影响为生 态环境影响和噪声影响,在影响分析过程主要是结合 项目线路情况及其与相应敏感点的位置关系(穿越或邻 近)来分析项目线路对环境的影响程度和影响范围,因 此收集现场资料、做好现场调查是环评工作的重点和关 键点,目前环评现场调查一般将项目线路图导入可精准 定位地物信息的奥维地图手机端开展现场调查,项目线 路图一般是CAD格式,即使带有地形的也无法完整体现 评价范围内的所有敏感点,因此如何将CAD格式的线路 导入奥维地图,实现全面、精准、快速地获得沿线敏感 点资料是环评工作首要解决的问题。

本文在大量公路项目环评经验的基础上,以平谷区 东撞路为例,针对在无参考坐标和无法取得设计人员帮 忙转换的条件下,通过下载矢量影像图,利用ArcGIS的 空间矫正和数据转换功能完成线路格式的转换,实现线 路导入奥维地图,道路、设计里程、环境敏感区等线路 和敏感点通过设备间同步导入手机移动终端奥维互动地 图,利用奥维互动地图高分辨率影像、地图及定位导航 功能在现场调查中高效无误地找到对应的敏感点,并直 观精准的体现敏感点与项目道路的位置关系,使后续的 噪声预测更加直观准确。

2 数据转换方法研究 2.1 奥维地图下载tif影像图 具体流程见图1。

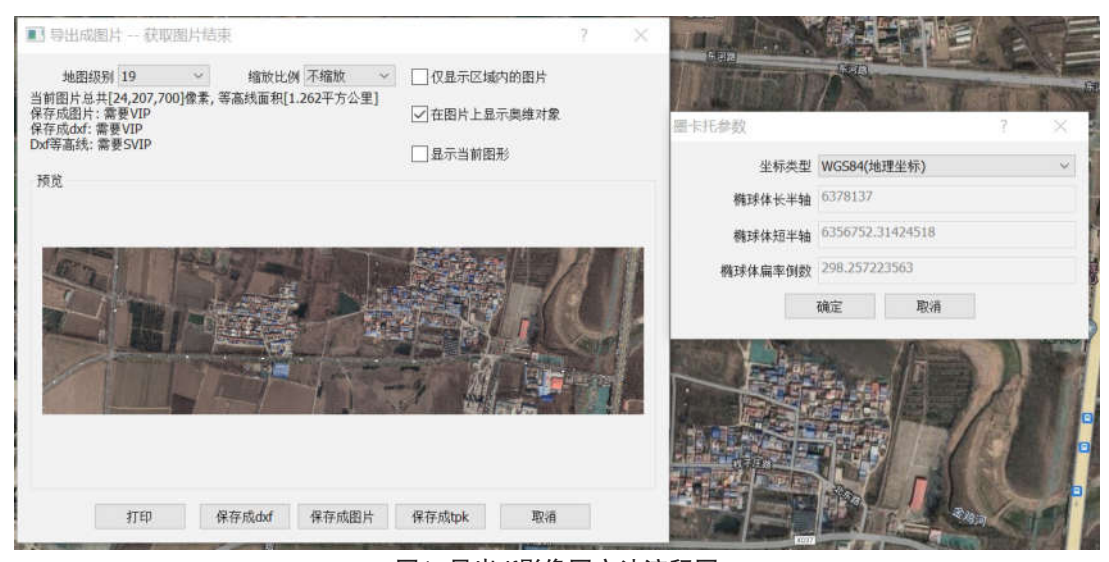

图1 导出tif影像图方法流程图

TIFF影像图是指标签图像文件格式(Tag Image File Format, TIFF)是一种灵活的位图格式, TIFF文件以.tif 或.tiff为扩展名,在文件组织结构中,可以在头部包含 地理坐标信息,带有地理信息的tif图,可以直接导入 ArcMap中,被ArcMap识别到地理信息。在奥维互动地 图Windows PC端,可以导出无偏移、含经纬度(或北 京54、西安84、CGCS2000)坐标的tif影像图,实现在 ArcGIS等平台上加载使用。

打开奥维地图,首先选择工具栏"多边形区域", 绘制出要下载的区域范围图形,选择设置按钮或属性→ 【高级】→【导出成图片】,在导出成图片对话框【地 图级别】下拉菜单选择级别,点击【保存图片】,保存 类型选择tif格式,坐标类型选择WGS84(地理坐标), 即可导出tif影像图,保存到相应的位置。

2.2 CAD线路图导入ArcGIS

将带有地形的CAD线路图添加中心线两侧200m的评 价范围线后导入ArcGIS,保留线路完整的dwg Polyline格 式后,右键选择【数据】→【导出数据】→【数据框】 后点击确定,将数据导出为shp格式,可以删除图中批注 等无用元素,保留道路中心线,边线、用地红线及评价 范围线及地形参照点。

导出shp格式数据框及图形简化形式见图2。

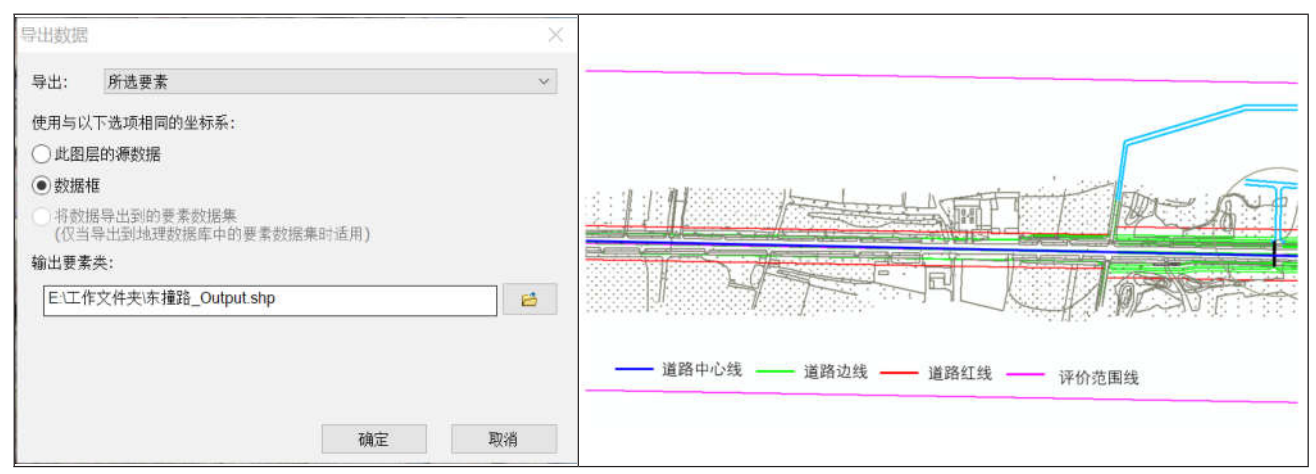

## 图2 CAD导入在Arcgis中的数据转换及转换后图形简化形式

### 2.3 线路图的空间校正及数据转换

前述下载的tif影像图是已经有正确坐标系的地理要素 (基准要素),转换成shp文件的CAD线路图为被矫正对 象,在工具栏空白处右键单击,在下拉菜单中勾选【空 间矫正】,点击【编辑器】下拉菜单选择【开始编辑】 启动编辑。在【空间矫正】工具栏选择【设置矫正的数 据】菜单里设置要校正的数据,把需要校正的要素打钩 后点击【确定】后设置空间校正方法,如这里选择仿射 变换,如图3所示。

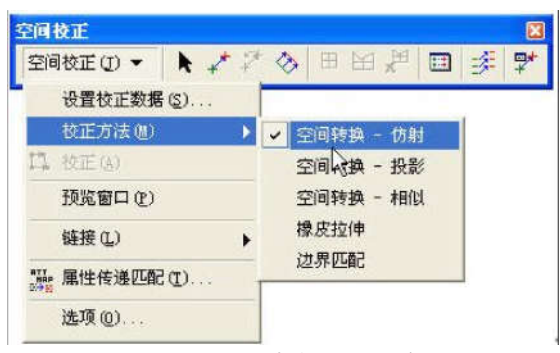

图3 设置矫正数据及矫正方法 点击置换连接工具,单击被纠正要素上的某一个 点,并且在基准要素上选择对应点,从而建立起一个置 换链接。重复该步骤,建立若干链接,链接个数因数据情 况而异,注意链接点选在要素特征点上,如拐角处,点 位尽量均匀分布。然后点【空间校正】工具条菜单下的 【校正】按钮,保存校正结果,完成校正,下图4是建立 好的链接和矫正后的线路图。

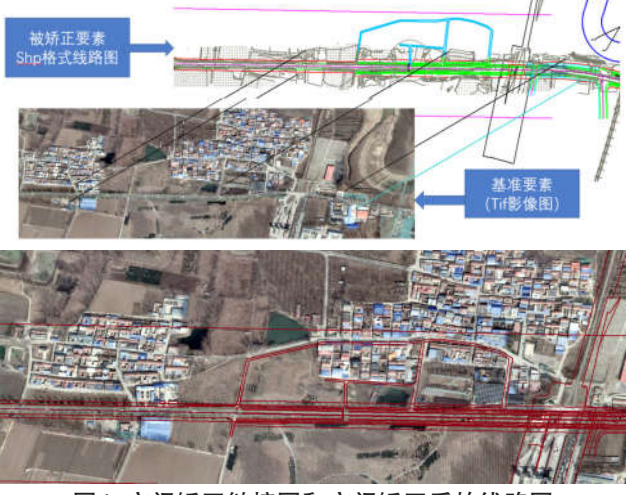

图4 空间矫正链接图和空间矫正后的线路图

点击【ArcToolbox】选择【转换工具】→【转为 KML】→【图层转KML】,选择shp格式线路图层,输 出文件处制定输出位置后点击确定,即可生成KML数据 文件。

#### 3 KML 数据在环评中的应用

将线路kml文件导入奥维地图,修改相应线条颜色以 便增加辨识度,标识相应的环境敏感点或生态敏感区, 则环境保护目标与项目线路的位置关系在奥维地图直观 显示,用户可以借助奥维实时定位导航功能快速、准确 的开展现场调查,同时对目标点的调查信息可以直接在 相应标识的敏感点处进行标注,比如敏感建筑的楼层、 窗户形式,建筑格局,与道路间的地形地貌,以便于在

内业工作时进一步对敏感点信息的描述、敏感点与项目 位置关系图的制作,大幅缩短了现场调查时间,提高了 工作效率和现场的准确性,同时节约了成本。

在噪声预测建模过程中导入体现了线路和敏感点位置 关系的位图用于噪声模型预测,道路线路与敏感建筑的位 置关系一目了然,且敏感建筑的位置、轮廓均可清晰准确 的勾画体现,结合现场调查建筑楼层数、道路与敏感建筑 之间的地形地貌记录,实现客观准确的噪声预测,预测结 果可以通过等声级线图亦能直观的看出交通噪声对敏感建 筑的影响程度和范围,根据影响结果提出切实可行的降噪 措施,最大限度降低项目公路对沿线噪声敏感点的影响。

道路沿线等声级线图见图5。

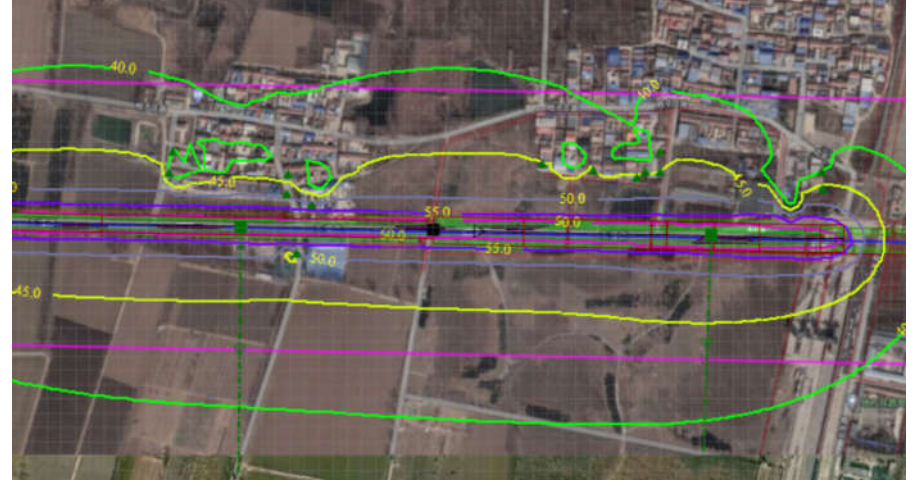

图5 道路等声级线图示意图

#### 4 结语

将道路CAD线路图借助AcrGIS强大的数据处理能力 导入奥维互动地图实现数据转化,可实现随时、随地为 用户提供实时位置及数据服务,有效实现资源共享。环 评工作中,新建公路无现状路作为参照,准确定位线路 位置及评价范围内的敏感目标为现场勘察的首要工作, 借助谷歌地图遥感影像和道路信息可准确、快速找到项 目线路位置和环境保护目标;公路项目线路长、敏感点 多,涉及的调查区域较大,借助地理信息系统可直观显 示线路位置、调查范围及生态环境敏感目标概况,环评 工作人员可先初步确定调查重点,然后再通过现场踏勘 进一步核实,从而节省调查时间、提高调查质量;另 外,地理信息系统应用于公路噪声预测模型,可直观展 示公路噪声对沿线敏感点的影响范围和程度。

#### 参考文献

[1]生态环境部环境影响技术导则 声环境HJ2.4-2021. [2]中华人民共和国行业标准 公路建设项目环境影响 评价规范 JTGB 03—2006

[3]葛廷婷.地理信息系统软件设计的研究与应用[D]. 大连: 大连理工大学,2002.

[4]曹瑜,胡光道.常用的地理信息系统软件及其发展 趋势和发展方向[J].计算机工程与应用,1999( 10) : 51 [6] 生态环境部. 《环境影响评价技术导则 声环境》(HJ2.4- 2021)

[5]北京原生华网软件有限公司.奥维互动地图帮助手 册[2023年). https://www.ovital.com/

[6]李海蓉 基于奥维互动地图和ArcGIS 的铁路环水保 现场调查技术方法研究 铁路节能环保与安全卫生 2018年 第8卷第1期

[7]曾媛,刘红志 奥维地图在输变电工程环境影响评级 中的应用[J].能源环境保护, 2019, 33(5): 47-49+55.

[8]胡建波.3S技术在公路环评中的应用[J],环境影响评  $\hat{m}$ .2017,39 $(3)$ : 56-60。